- Logging in
	- o User name is always "C20249.username"
- Starting a drawer
	- o Click on Begin New Drawer

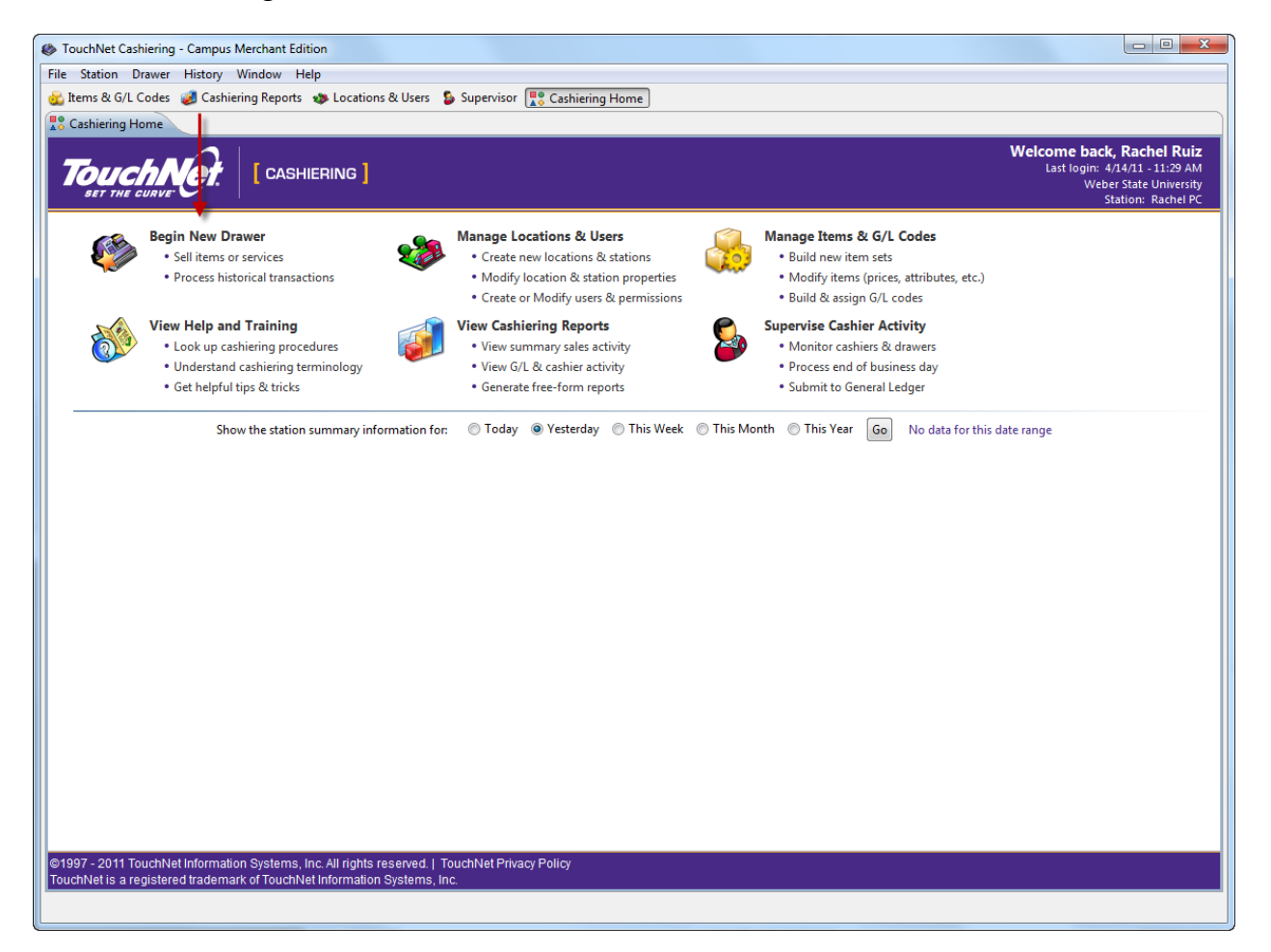

## Adding transactions

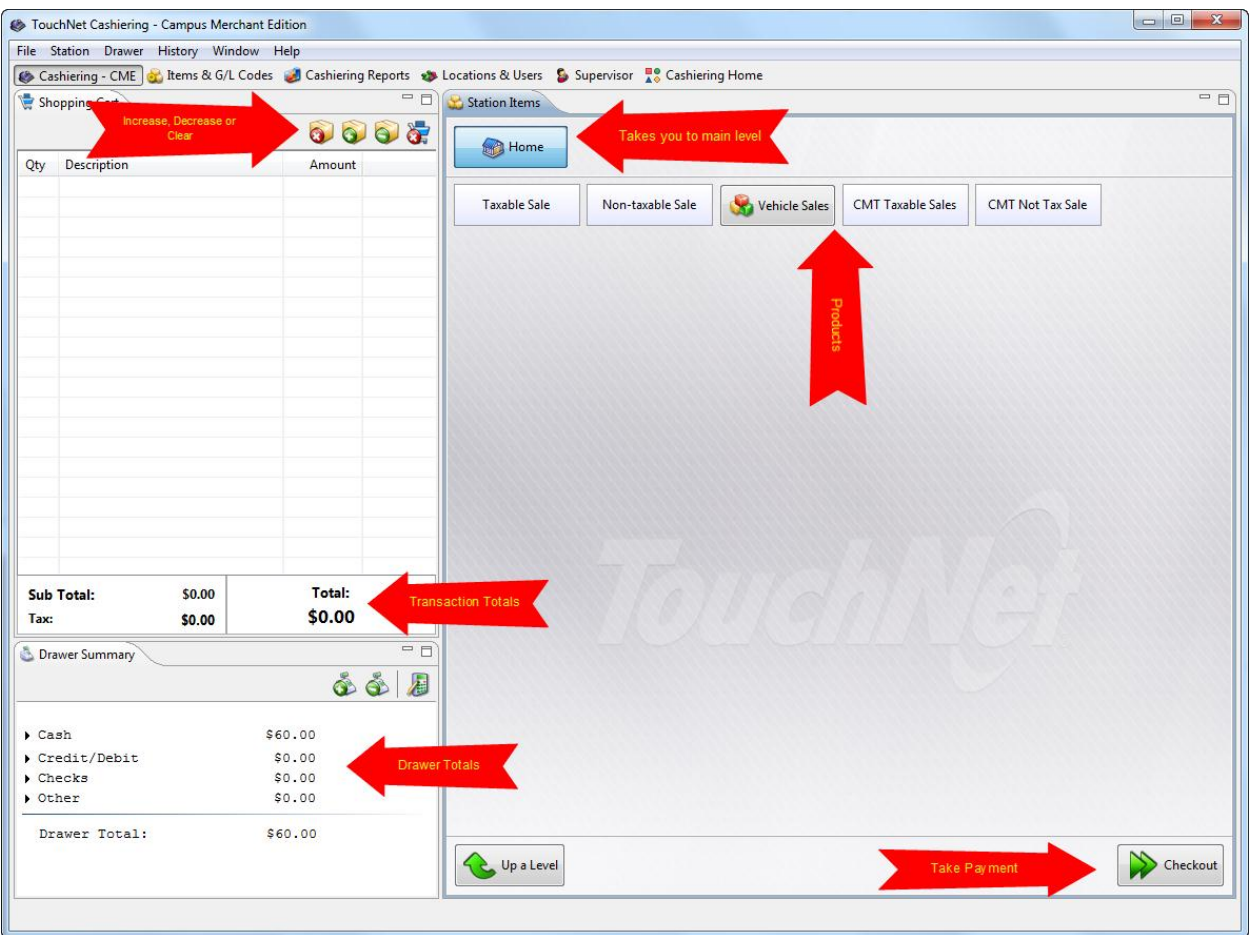

Accepting Payments

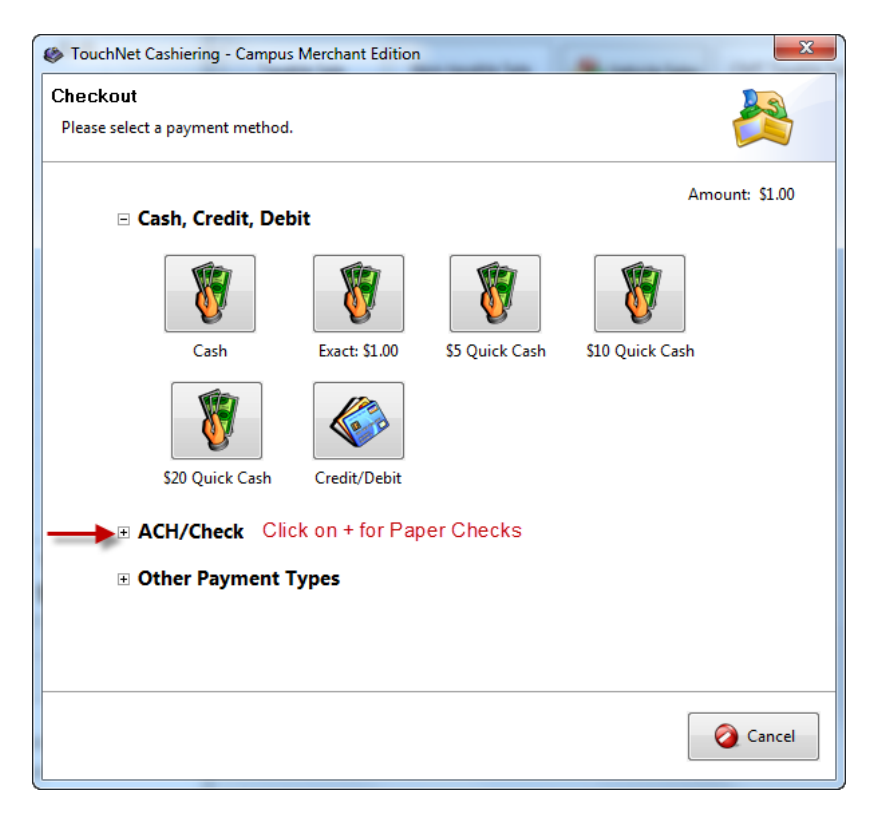

## **It is very important that all tallies and drawers are always kept separate from the others.**

- 1. Cashier closes and balances drawer at the end of shift.
	- a. From the cashiering screen, cashier clicks on close and balance drawer

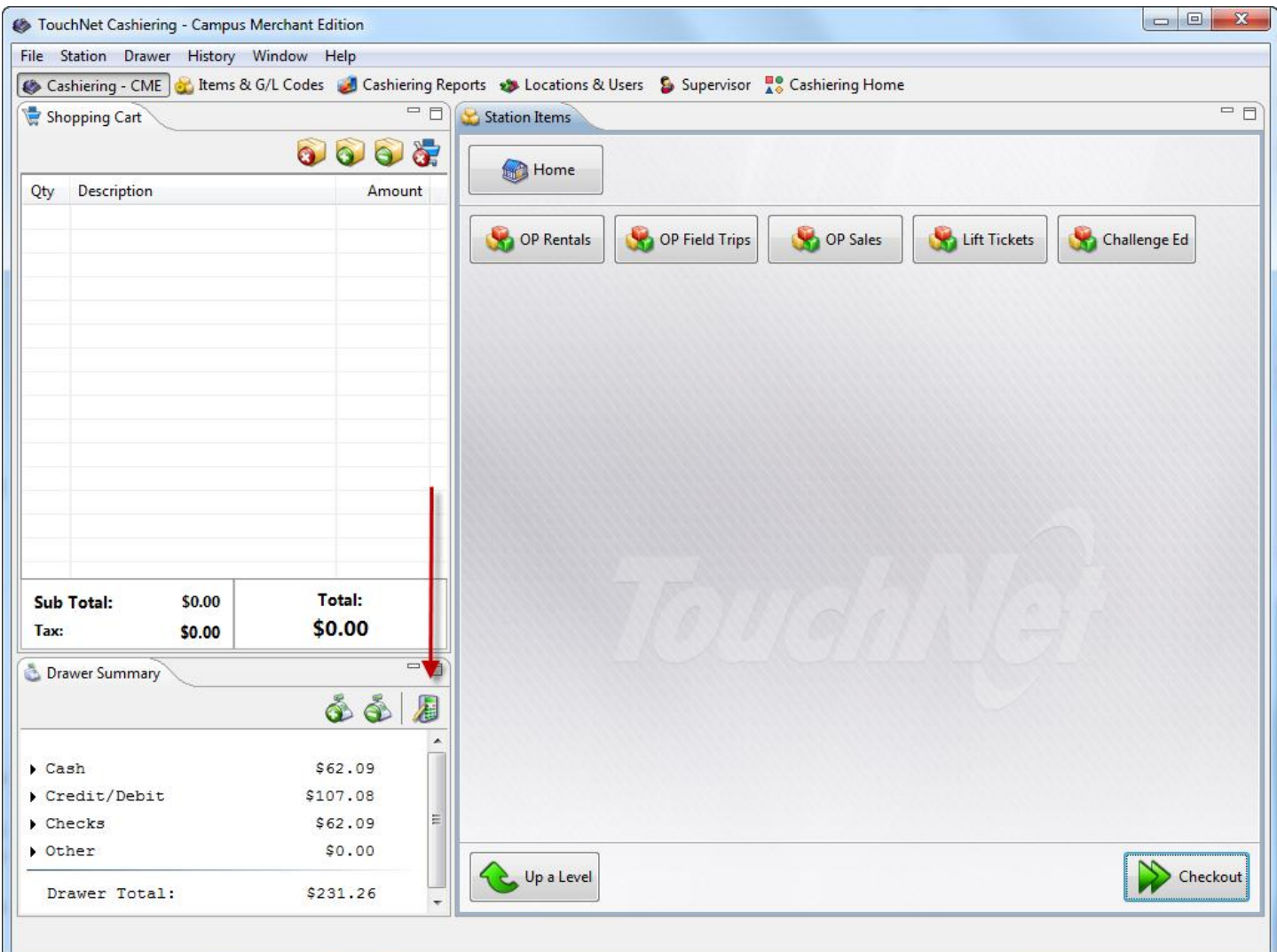

C TouchNet Cashiering - Campus Merchant Edition

## Close/Balance

Enter the drawer amounts in the Cashier Values section.

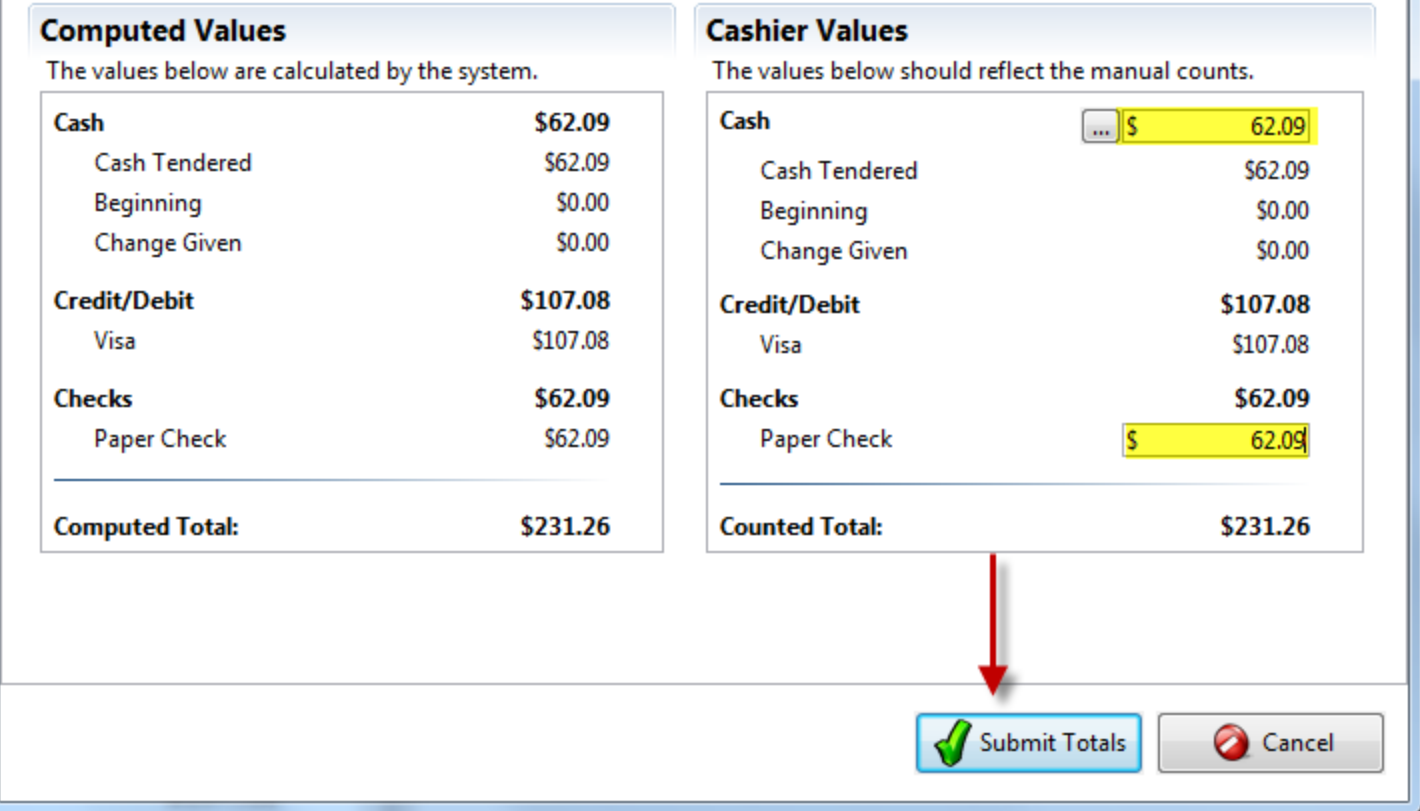

- a. Cashier counts out of the total cash in their drawer *including* the beginning cash amount and enters the total in the indicated space.
- b. Cashier sums the amount of paper checks in drawer and enters the amount in the indicated space.
- c. Click Submit Totals
- d. Click OK

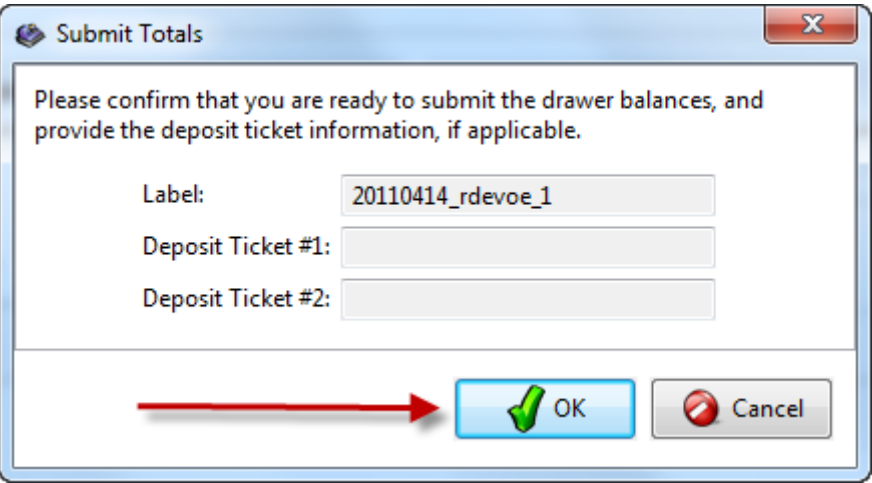

e. Cashier initials and dates Drawer Balance Report and places the report and monies in a secure environment for the supervisor's review.

 $\mathbf{x}$